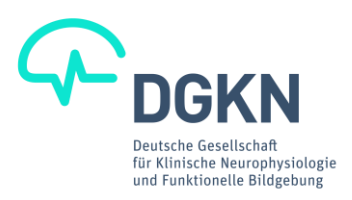

## **Manual zur Erstellung einer Digitalen Signatur**

## Beachten Sie:

Die Darstellung der Felder kann je nach Programmversion abweichen, die hier gezeigten Bilder stammen aus dem Adobe Acrobat Reader DC.

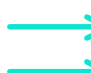

Klicken Sie im Formular auf das Unterschriftenfeld. Wählen Sie im Dialogfeld die Option "Digitale ID konfigurieren".

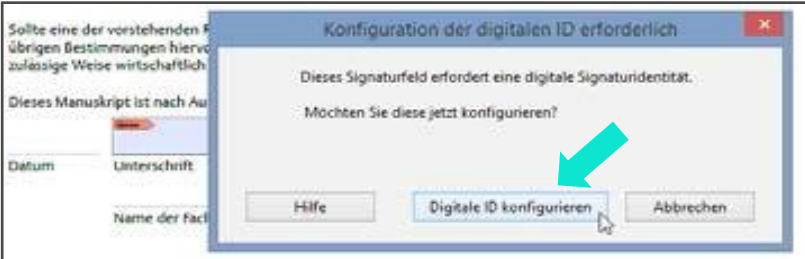

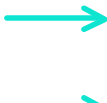

Auf dem folgenden Dialogfeld bitte "Neue digitale ID erstellen" auswählen. Klicken Sie auf "Weiter"

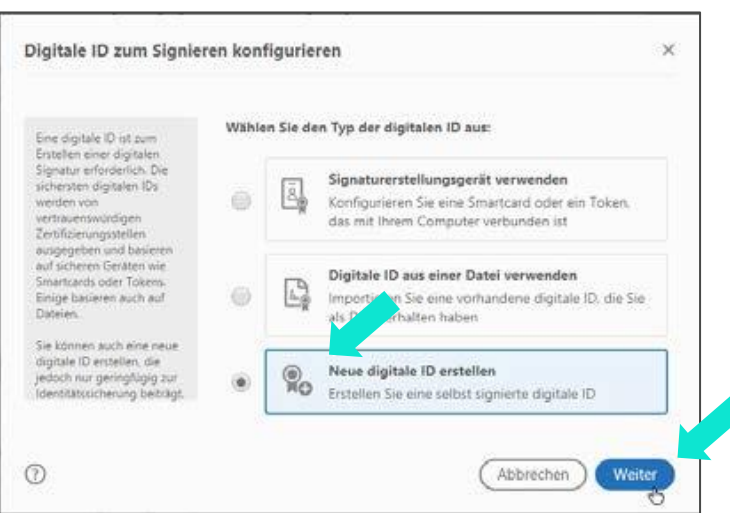

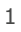

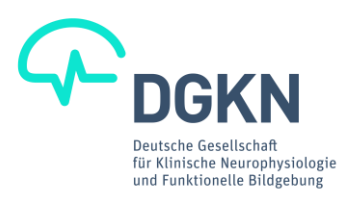

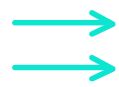

Wählen Sie den Speicherort der Signatur: "In Datei speichern". Klicken Sie auf "Weiter"

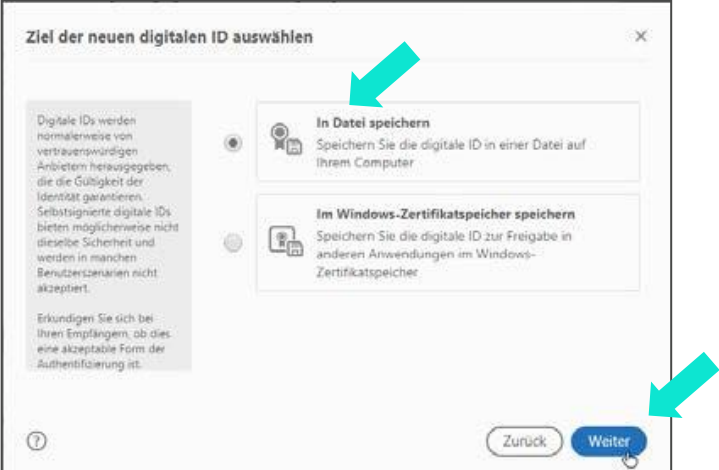

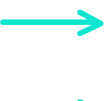

Definieren Sie die Daten (Inhalte) des Signaturgebers in allen Feldern.

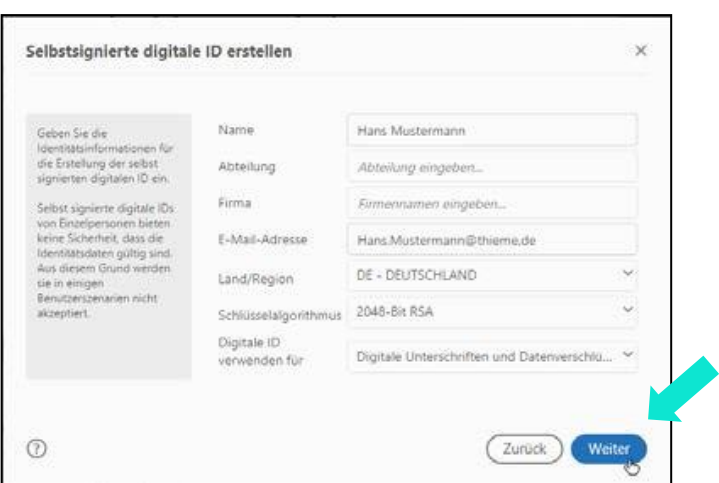

Klicken Sie auf "Weiter"

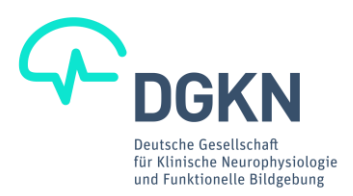

- Wählen Sie den Speicherort der digitalen Signatur auf Ihrem Computer und
- definieren Sie ein Kennwort, damit kein Missbrauch mit Ihrer Signatur erfolgen kann.
	- Merken Sie sich beide Angaben gut, damit Sie auch später Ihre Signatur verwenden können!

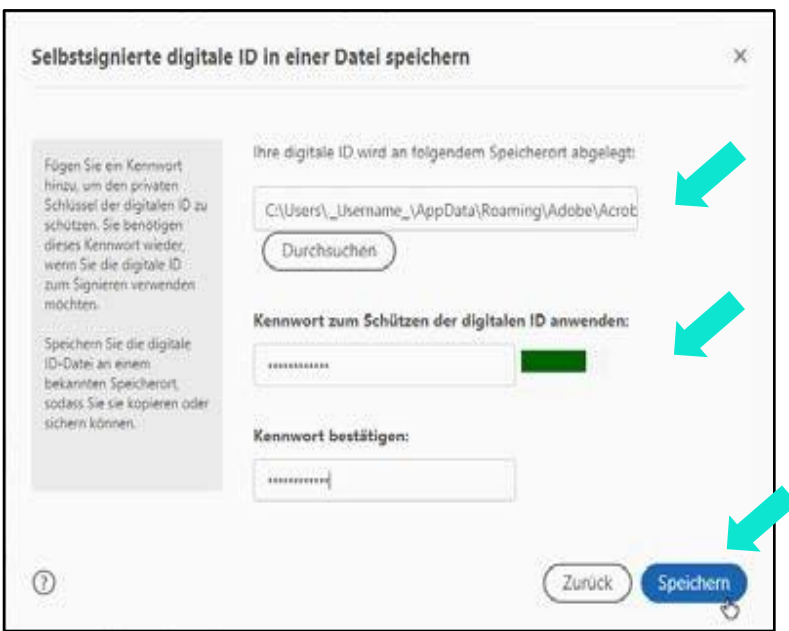

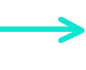

Bitte beachten Sie, dass jeweils direkt nach einer erfolgreichen Signierung eines Dokumentes das PDF auf jeden Fall unter einem neuen Namen gespeichert werden muss.